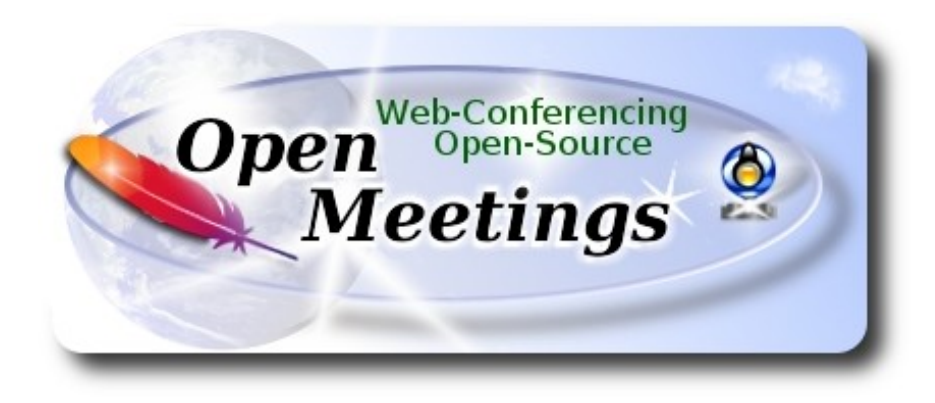

# **Instalación de Apache OpenMeetings 4.0.4 en Ubuntu 18.04 LTS**

El presente tutorial está hecho sobre instalación mínima fresca de

# **bionic-desktop-amd64.iso**

 Está testeado con resultado positivo. Emplearemos la versión binaria de Apache OpenMeetings 4.0.4 estable . Es decir, su primiremos su compilación. Está hecho paso a paso.

25-5-2018

Comenzamos...

**1)**

Primero actualizaremos el sistema operativo:

sudo apt update

sudo apt upgrade

------ **Instalación de OpenJava** ------

# OpenMeetings **4.0.4** requiere Java **1.8**. Instalaremos OpenJava 1.8 pues:

sudo apt install openjdk-8-jdk openjdk-8-jdk-headless

...y su plugin para web:

sudo apt install icedtea-8-plugin

Ahora, por favor, seleccione OpenJava 1.8, si tuviera más de una versión instaladas:

sudo update-alternatives --config java

Para ver versión de Java activa:

java -version

**3)**

#### ------ **Instalación de LibreOffice** ------

LibreOffice es necesario para convertir a pdf los archivos office subidos.

Ubuntu con escritorio, tiene instalado LibreOffice.

No obstante añadiremos e instalaremos lo siguiente, especialmente para la iso servidor:

sudo add-apt-repository ppa:libreoffice/ppa

sudo apt update

sudo apt install libreoffice

#### **4)**

#### ------ **Instalación de ImageMagick and Sox** ------

**ImageMagick,** trabaja los archivos de imagen, jpg, png, etc. Lo instalamos así como algunos paquetes y librerías:

sudo apt install -y imagemagick libjpeg62 zlib1g-dev

**Sox,** trabajará el sonido. Lo instalamos:

sudo apt install sox

# ------ **Instalación de Adobe Flash Player** ------

OpenMeetings aún necesita Adobe Flash Player para la webcam. Lo instalamos:

sudo apt install flashplugin-installer

**6)**

### ------ **Compilación de FFmpeg** ------

FFmpeg se encarga del trabajo con el video. La siguiente compilación se basa en:

### <https://trac.ffmpeg.org/wiki/CompilationGuide/Ubuntu>

Actualizado a 25-5-2018. Instalamos paquetes y librerías que necesitaremos para la compilación:

(En una sola linea con espacio entre cada una de ellas)

sudo apt -y --force-yes install autoconf automake build-essential libass-dev libfreetype6-dev libgpac-dev libsdl1.2-dev libtheora-dev libtool libva-dev libvdpau-dev libvorbis-dev libxcb1-dev libxcb-shm0-dev libxcb-xfixes0-dev pkg-config texi2html zlib1g-dev nasm libx264-dev cmake mercurial libopus-dev curl git vlc unzip make wget nmap

He hecho un script que se encarga de descargar, compilar e instalar ffmpeg. El resultado de las grabaciones que hagamos en OpenMeetings será en formato mp4. Descargamos el script:

cd /opt

wget https://cwiki.apache.org/confluence/download/attachments/27838216/ffmpeg\_UbunDebi.sh

...le concedemos permiso de ejecución:

chmod +x ffmpeg\_UbunDebi.sh

...y lo lanzamos (estando conectados a Internet). Empleará unos 20-30 minutos en la compilación:

./ffmpeg\_UbunDebi.sh

Cuando haya concluido, aparecerá este texto:

**FFmpeg Compilation is Finished!** 

Entonces, por favor vaya al **paso 7).**

**5)**

# ------ **Instalación de MariaDB servidor de datos** ------

**MariaDB** es el servidor de datos. Lo instalamos:

sudo apt install mariadb-server

Lanzamos MariaDB:

/etc/init.d/mysql start

Hacemos una contraseña para root en MariaDB. Sustituya new-password por una contraseña a su gusto:

mysqladmin -u root password new-password

Hacemos una base de datos para OpenMeetings:

mysql -u root -p

...pedirá la contraseña que acabe de elegir:

MariaDB [(none)]> CREATE DATABASE open404 DEFAULT CHARACTER SET 'utf8';

Con este comando hemos hecho la base de datos llamada open404. Ahora hacemos un usuario para esta base de datos. La contraseña del usuario ha de ser de 8 dígitos:

(En una sola linea con espacio entre ambas

# MariaDB [(none)]> GRANT ALL PRIVILEGES ON open404.\* TO 'hola'@'localhost' IDENTIFIED BY '1a2B3c4D' WITH GRANT OPTION;

- \* open404 ......es el nombre de la base de datos.
- \* hola ……… es el usuario para esta base de datos.
- \* 1a2B3c4D ...es la contraseña de este usuario.

Puede cambiar los datos...mas recuérdelos! Más tarde los necesitaremos.

Salimos de MariaDB:

MariaDB [(none)]> quit

------ **Instalación de red5-OpenMeetings** ------

**7)**

**8)** 

Instalaremos OpenMeetings en /opt/red5404. El resto de información se basará en esta carpeta. Por tanto llamaremos red5404 a la carpeta de instalación.

La hacemos:

mkdir /opt/red5404

cd /opt/red5404

...descargamos el archivo:

wget http://archive.apache.org/dist/openmeetings/4.0.4/bin/apache-openmeetings-4.0.4.zip

unzip apache-openmeetings-4.0.4.zip

...guardamos el archivo en /opt:

mv apache-openmeetings-4.0.4.zip /opt

Hacemos a **nobody** propietario de esta carpeta de instalación, por motivos de seguridad:

chown -R nobody /opt/red5404

Descargamos e instalamos el conector entre MariaDB y OpenMeetings:

cd /opt

(En una sola linea sin espacio entre ambas)

wget http://repo1.maven.org/maven2/mysql/mysql-connector-java/5.1.46/mysql-connector-java-5.1.46.jar

...y lo copiamos a donde debe estar:

cp /opt/mysql-connector-java-5.1.46.jar /opt/red5404/webapps/openmeetings/WEB-INF/lib

# **9)**

------ **Script para lanzar red5-OpenMeetings** ------

Descargamos el script de lanzamiento para red5:

cd /opt

wget https://cwiki.apache.org/confluence/download/attachments/27838216/red5-ubdeb2

...lo copiamos a:

cp red5-ubdeb2 /etc/init.d/

...y le concedemos permiso de ejecución:

chmod +x /etc/init.d/red5-ubdeb2

**10)**

# ------ **Lanzar red5-OpenMeetings** ------

Lanzamos MariaDB, si aún no lo está:

/etc/init.d/mysql start

...y ahora lanzamos red5-OpenMeetings. Por favor, permanezca conectado a Internet:

/etc/init.d/red5-ubdeb2 start

...aparecerán dos lineas de texto en la shell:

 start-stop-daemon: --start needs --exec or --startas Try 'start-stop-daemon --help' for more information.

...no preste atención. Todo funciona correctamente.

Aguarde al menos 40 segundos hasta que red5 se lance completamente, y después vaya a:

#### <http://localhost:5080/openmeetings/install>

...y mostrará esta página:

#### **OpenMeetings**

1. Activando importar PDFs a la pizarra

o Instale GhostScript en el servidor, puede tener más información en http://pages.cs.wisc.edu/~ghost/ mire en instalación. Las instrucciones para la instalación se encuentran allí, de todos modos en la mayoría de los sistemas linux puede conseguirlo via su paquete favorito de administración (apt-get it)

 $\vert \langle \cdot \vert \vert > \vert \vert \rangle \rangle$  Finalizar

Si tiene otras cuestiones o necesita soporte para instalación o hosting:

**Soporte-Comunidad:** 

Listas de correo Hay algunas compañias que tambien ofrecen soporte comercial para Apache OpenMeetings:

http://openmeetings.apache.org/commercial-support.html

...pulse el botón  $\rightarrow$  (abajo), y mostrará la configuración predeterminada para Derby, mas nosotros empleamos MySQL (MariaDB):

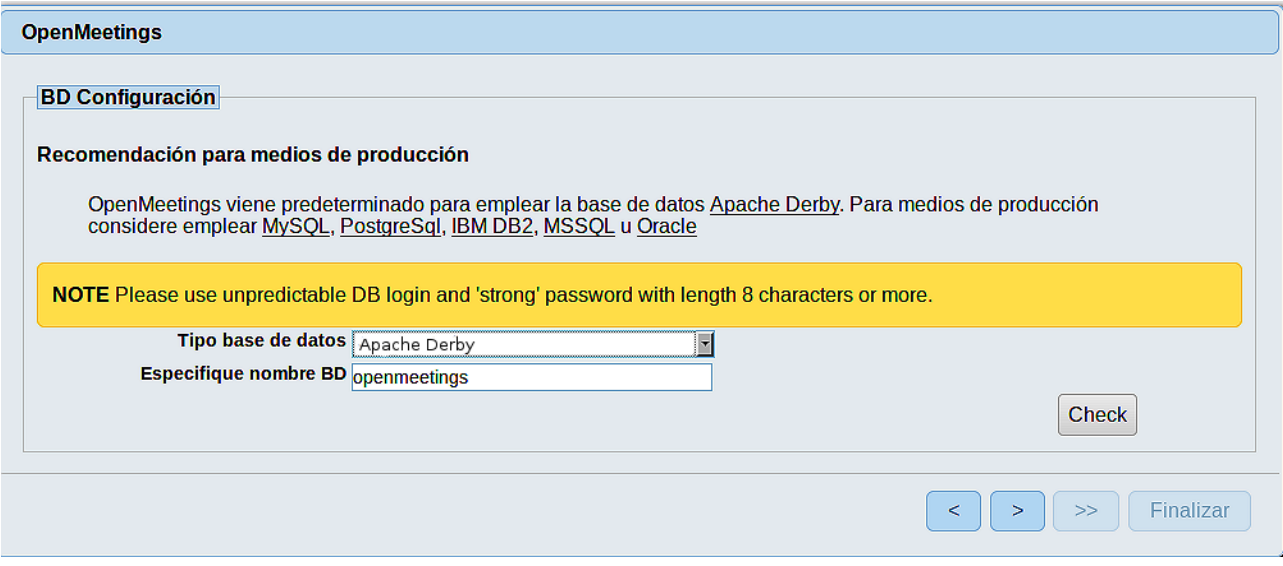

...por tanto, seleccione con el scroll **Tipo base de datos** a MySQL:

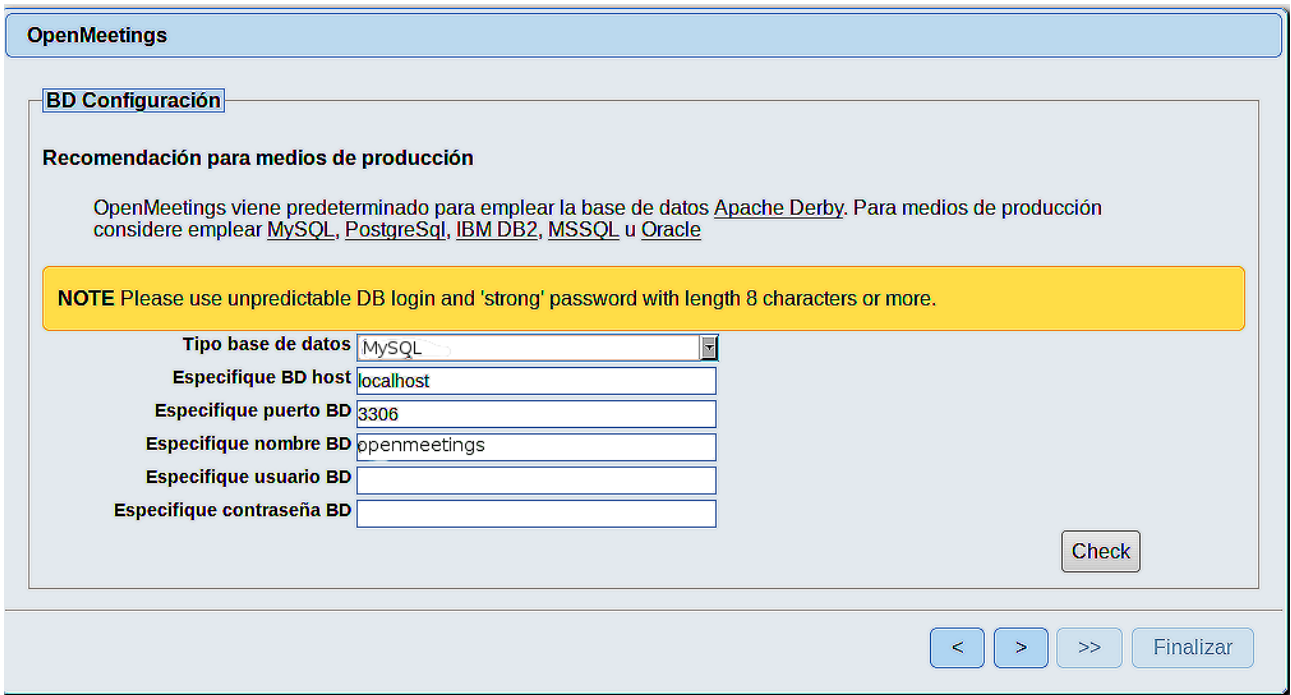

Aquí hemos de introducir el nombre de la base de datos, el usuario y su contraseña, que hicimos en el paso 7:

# **Especifique nombre BD =** open404

 **Especifique usuario BD =** hola

# **Especifique contraseña BD =** 1a2B3c4D

Si usted hubiera escogido datos diferentes, por favor, introdúzcalos en su lugar.

Pulse el botón (> (abajo), y nos llevará a:

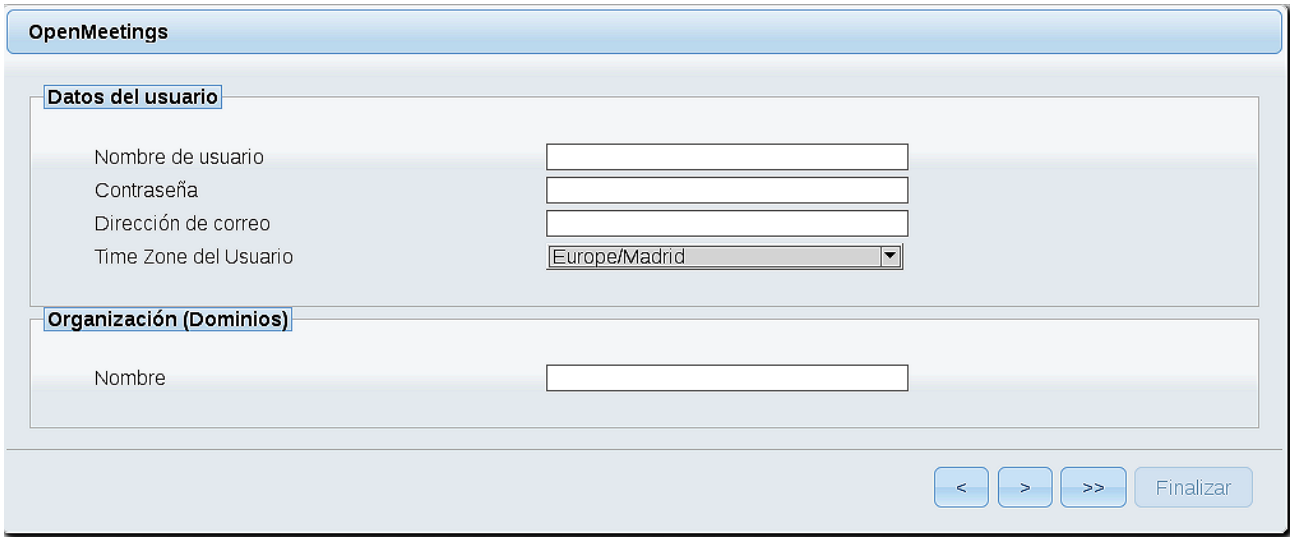

Ahora hemos de introducir un nombre de usuario para OpenMeetings, y una contraseña de al menos 8 dígitos, que contenga un signo especial, como :  $+$ % & \$ ...etc.

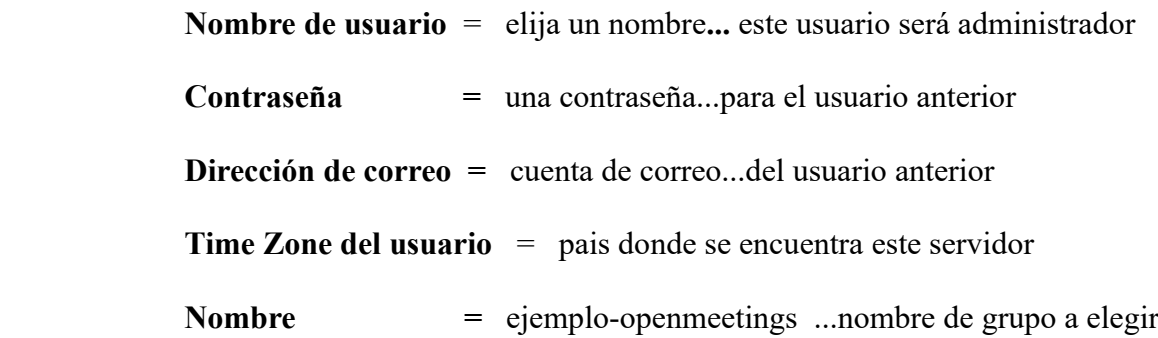

Pulse el botón de abajo **y lace** y nos llevará a una nueva página (la de abajo), en donde podrá seleccionar el idioma para su servidor OpenMeetings, así como otras opciones tales como la configuración del servidor de correo que vaya a emplear para enviar invitaciones o reuniones desde OpenMeetings:

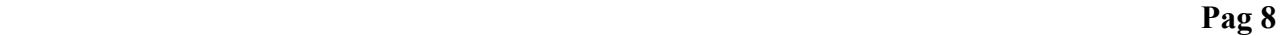

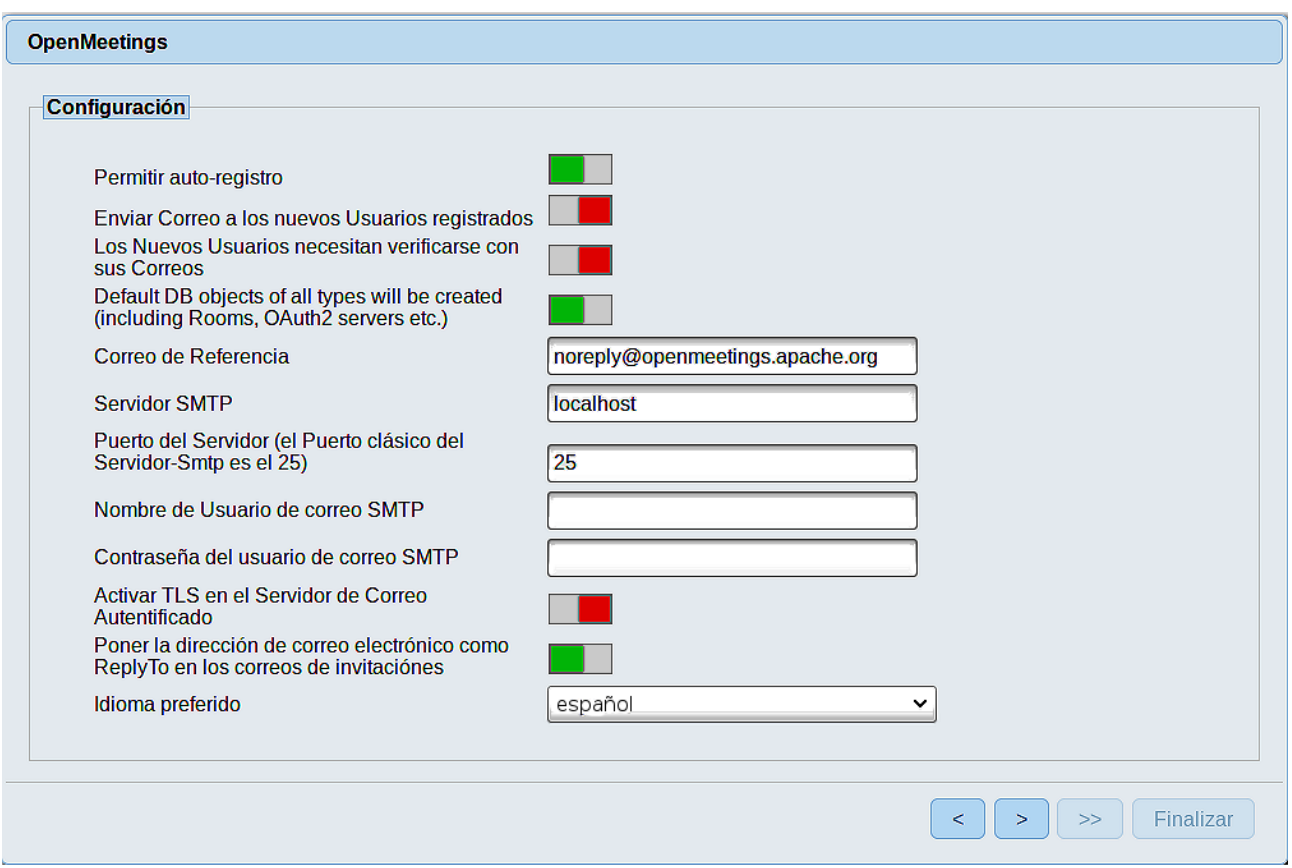

Un ejemplo válido para configurar el servidor de correo con Gmail, es el siguiente: (sustituya **juan@gmail.com** por su verdadera cuenta de correo Gmail)

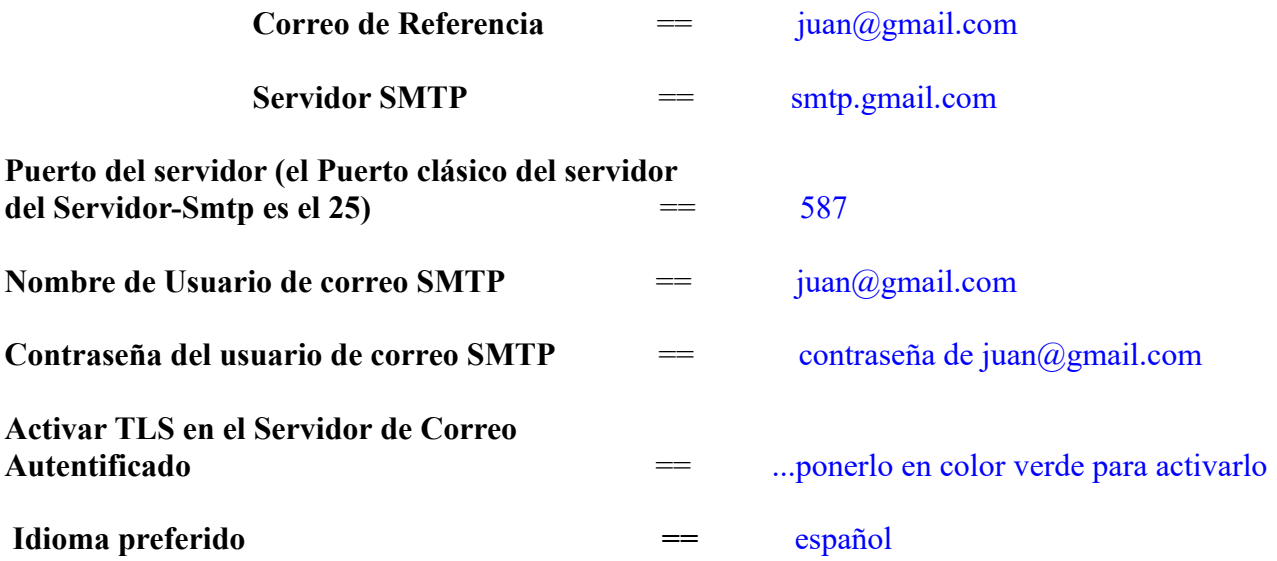

...el resto lo puede modificar a su gusto.

Ahora pulse el botón **y** aparecerá una nueva página:

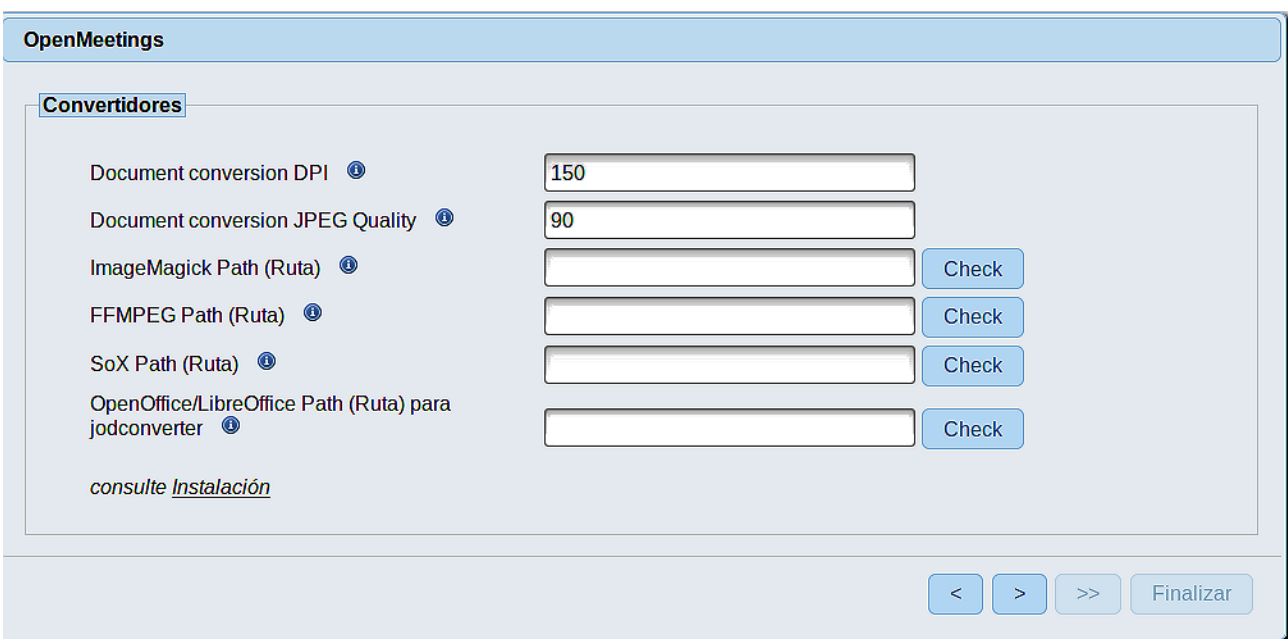

Aquí introduciremos las respectivas rutas para la imagen, video, audio y conversión de archivos subidos:

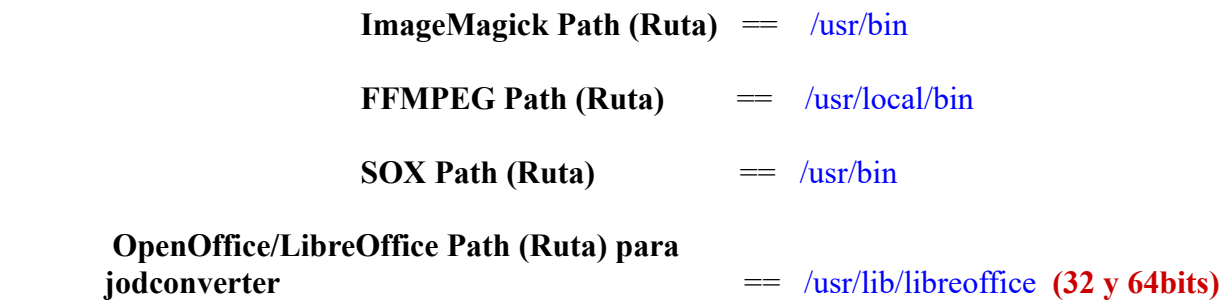

Conforme vaya introduciendo las rutas, puede comprobar si son correctas pulsando el botón llamado **Check**. Si no muestra mensaje de error alguno, es correcta.

Una vez completadas las rutas, por favor pulse el botón y pasaremos a otra página que sería para activar la función SIP. Nosotros la dejaremos tal cual, a no ser que quiera activarla sabiendo lo que hace:

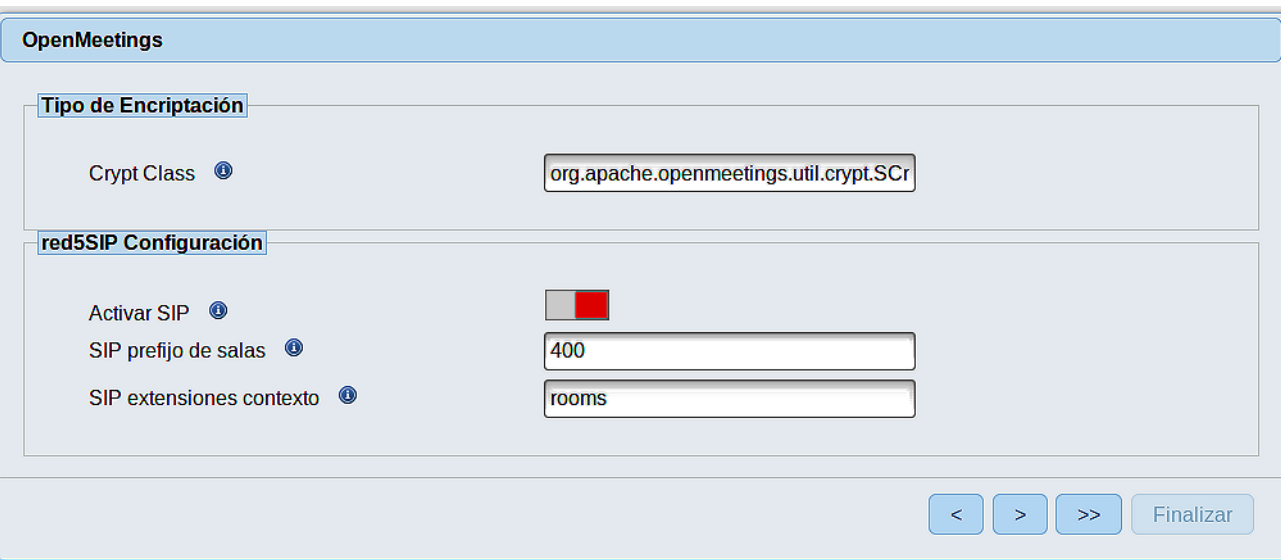

Pulse el botón y aparecerá esta página:

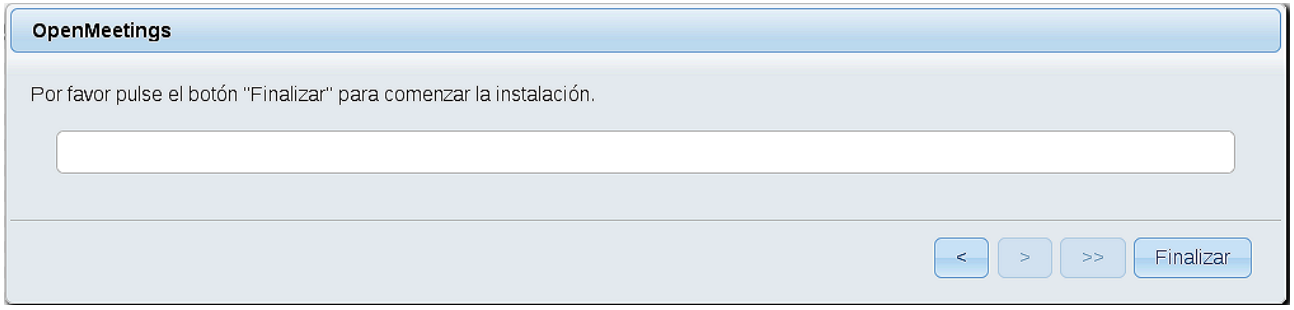

Pulse el botón **Finalizar**, y comenzarán a llenarse las tablas de nuestra base de datos.

Cuando concluya, aparecerá esta otra página. No haga clic en **Entrar a la Aplicación.** Antes hemos de reiniciar el servidor (esté conectado a Internet):

/etc/init.d/red5-ubdeb2 restart

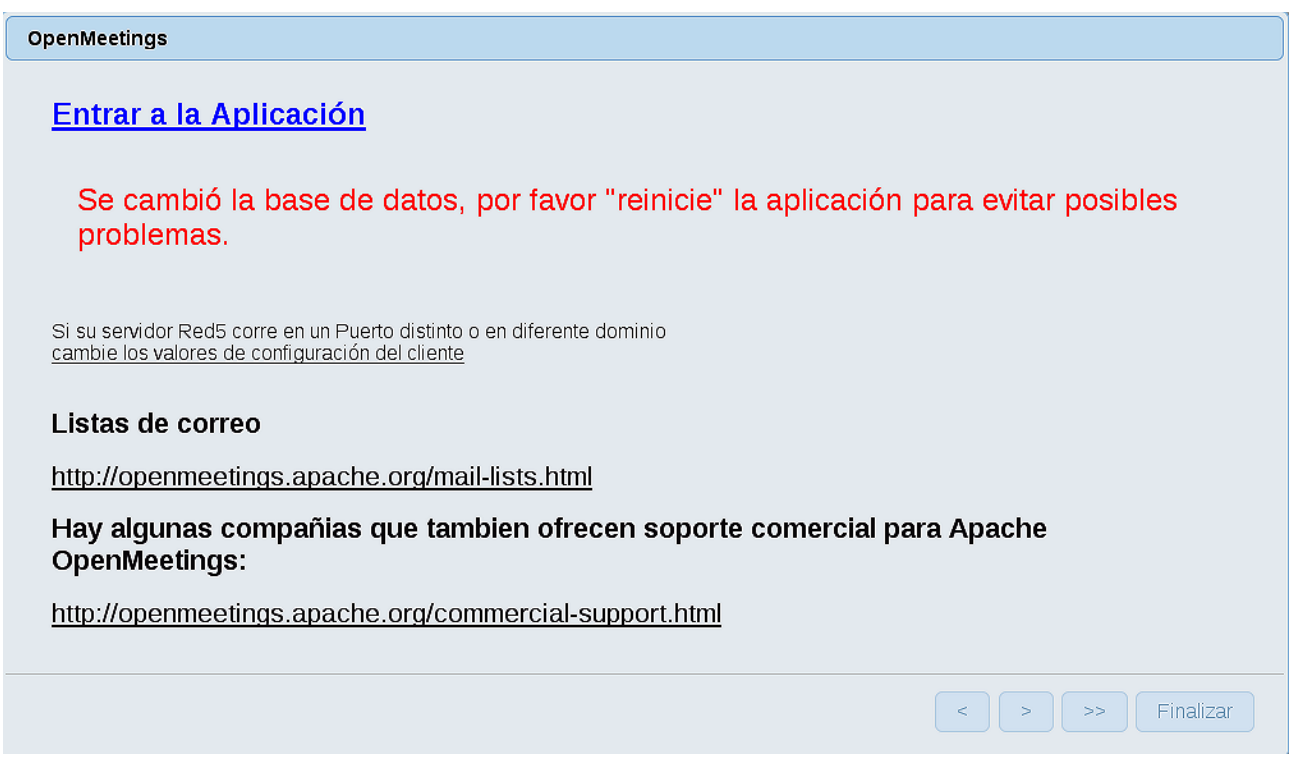

Aguarde unos segundos y, ahora sí, puede pulsar en **Entrar a la Aplicación**, o ir en el navegador a:

<http://localhost:5080/openmeetings>

...y nos llevará a la entrada de OpenMeetings:

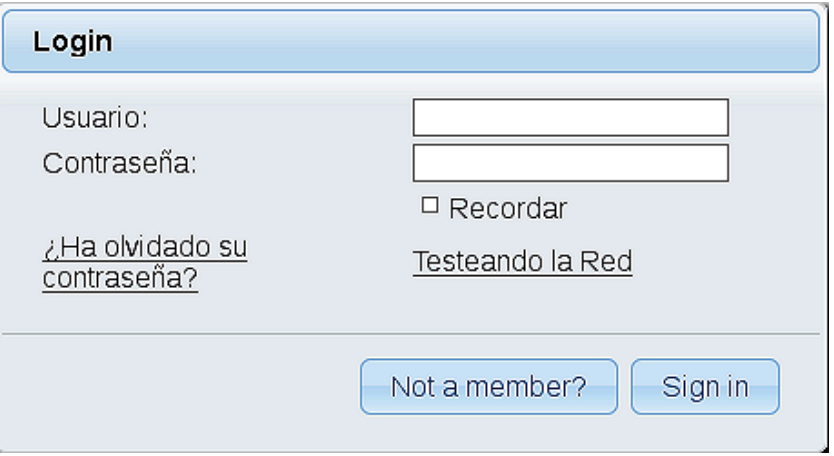

Introduzca el nombre de usuario y contraseña que haya escogido durante la instalación, pulse el botón **Sign in** y…

# ...**Felicidades!**

La próxima vez que guste acceder a OpenMeetings, sería a través de:

### <http://localhost:5080/openmeetings>

Recuerde abrir los dos puertos siguientes en el servidor:

### **1935 5080**

...para que sea posible el acceso a OpenMeetings desde otros ordenadores en Lan o Internet.

**11)**

------ **Configuración de OpenMeetings** ------

Una vez haya accedido a OpenMeetings, si quisiera hacer alguna modificación en la configuración, sería en:

# **Administration** → **Configuration**

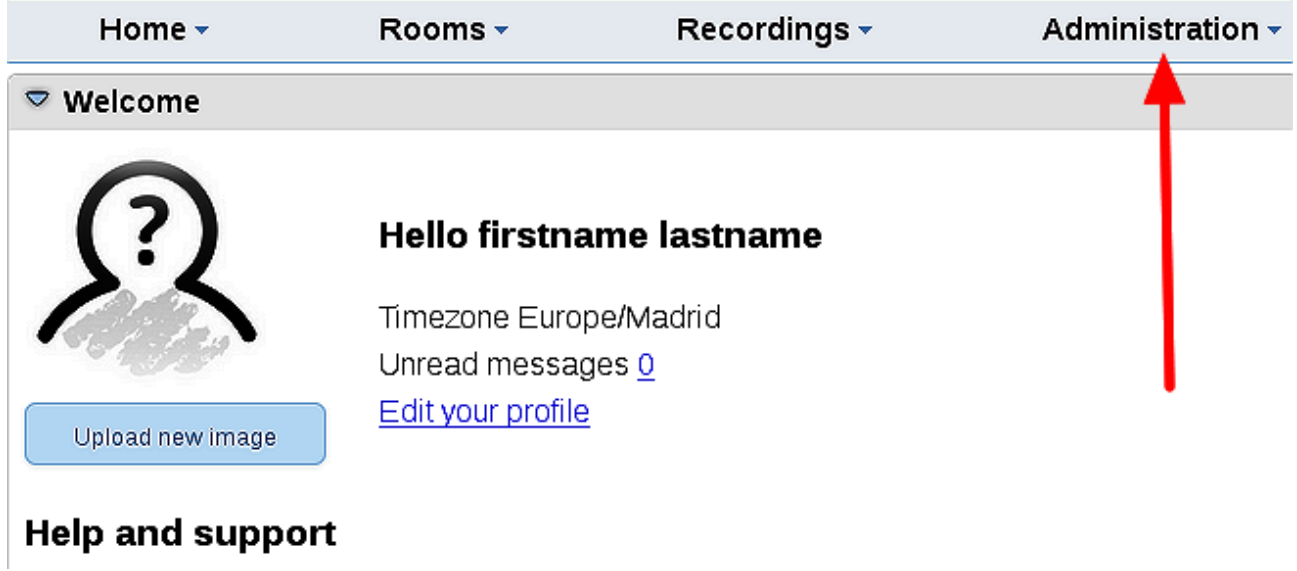

...y siguiendo el orden señalado por las flechas coloradas:

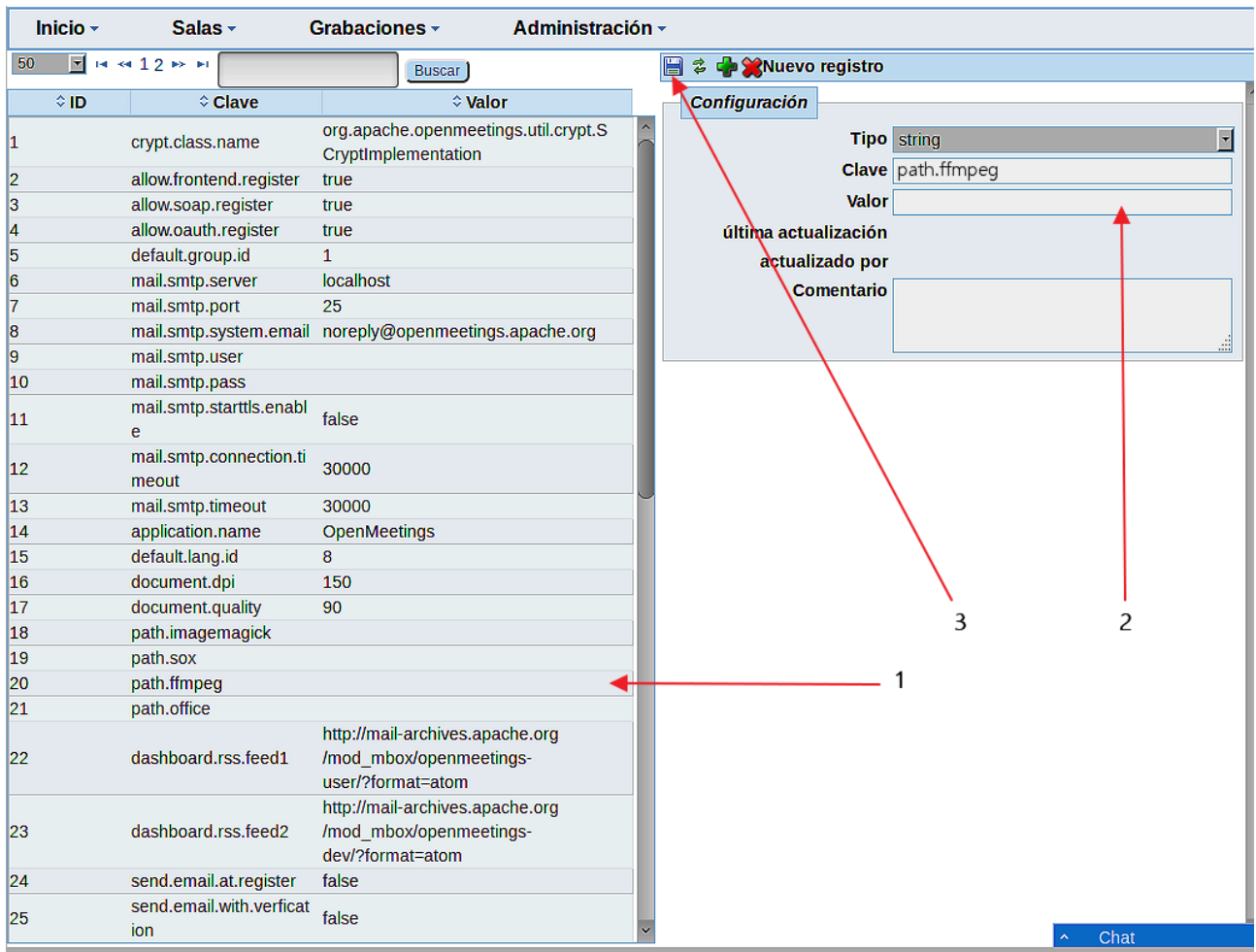

Y esto es todo.

------------------------------------

Si tiene alguna duda o pregunta, por favor planteela en los foros de Apache OpenMeetings:

<http://openmeetings.apache.org/mail-lists.html>

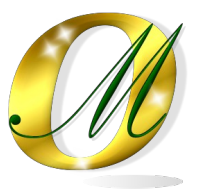

Gracias.

Alvaro Bustos